## Bus Stop Finder

Parents or students wanting to confirm busing information require an OEN number.

Junior (**JK**) and Senior Kindergarten (**SK**) students or NEW students that have not yet been assigned an OEN number will use the **School Assigned Student ID number** until such time that an OEN number is assigned.

## **Parents and students can contact the school (not the Board Office) if they do not know the OEN or Student ID number.**

You will be required to create a **Parent Portal Login Account** before being able to access the transportation information. A valid email address will be required to authenticate your account.

1. Click this link <https://transportation.steo.ca/default> to Create or login to an Account. Select the **Parent Portal Icon**.

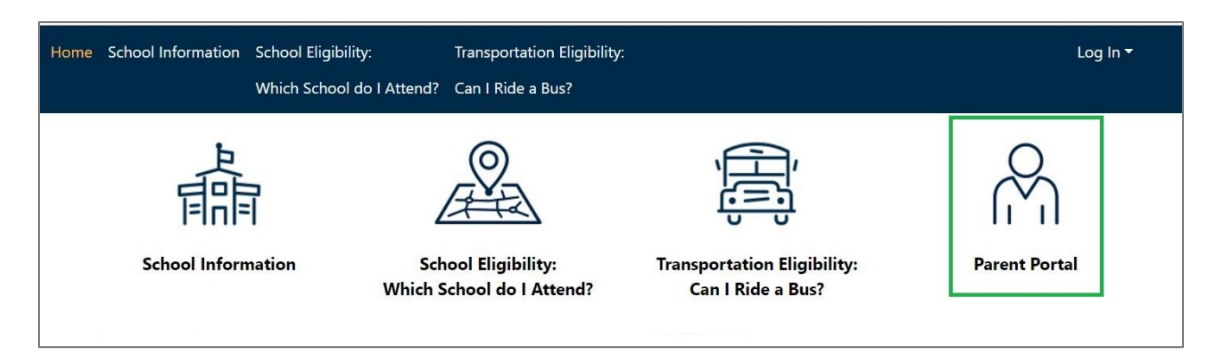

2. Select **Create Account**

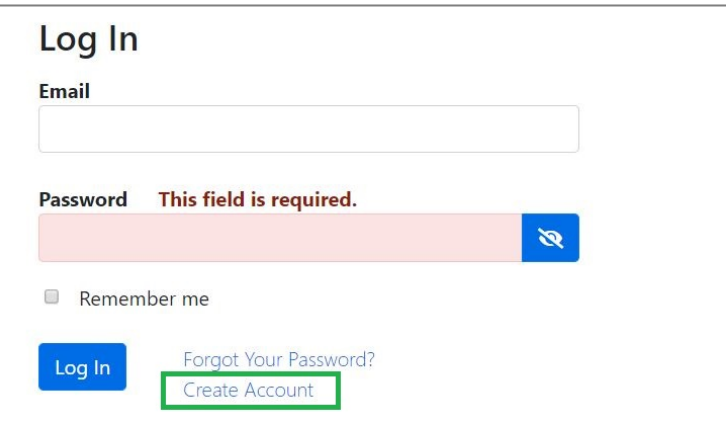

3. Enter your email address and choose a password, using the requirements listed. Check I'm not a robot and Submit.

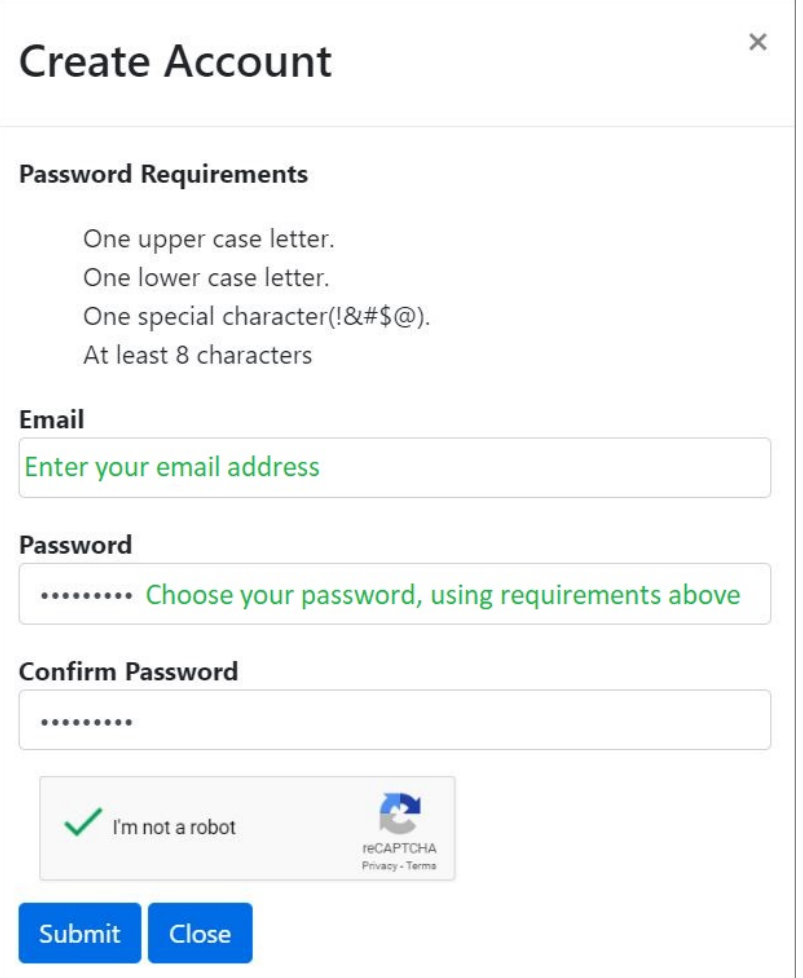

4. Next you must confirm your account, before you can log In.

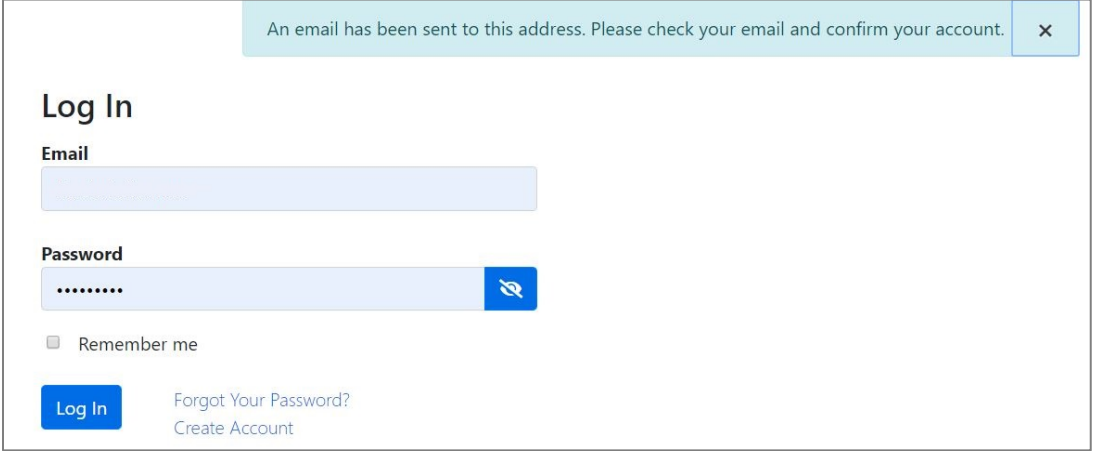

5. Once you log in, select **Add Student** to add one or multiple students to your account.

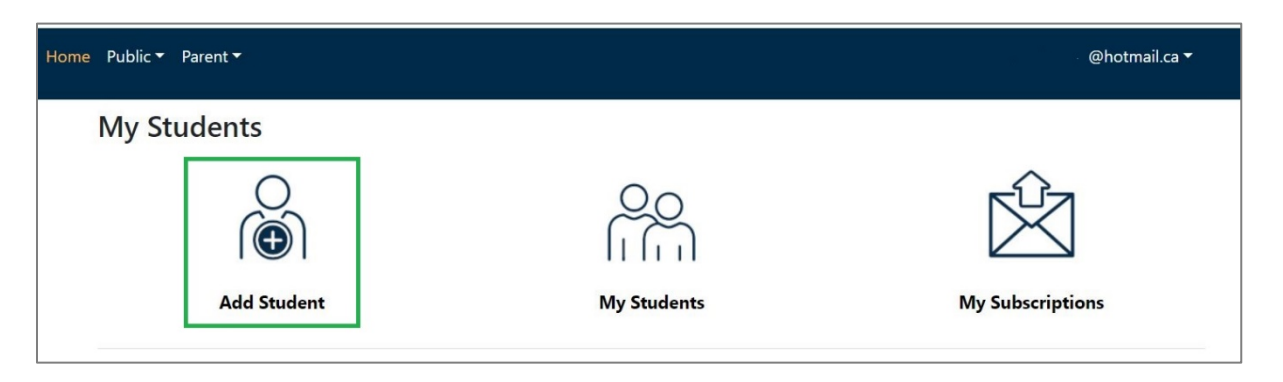

6. To add a student, you will need the student's OEN number, their birthdate, the house number of the home address and the school they are registered at.

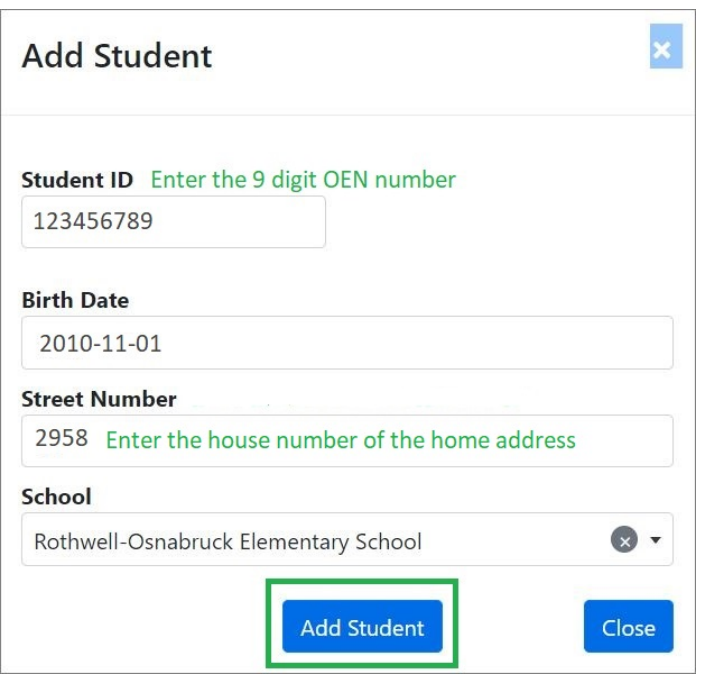

7. The Ontario Education Number (OEN) is a unique 9-digit number for your child, that will be requested on the login page. This OEN number can be found – on a Provincial report card, or other official documents. Below is an example of a Provincial Report Card.

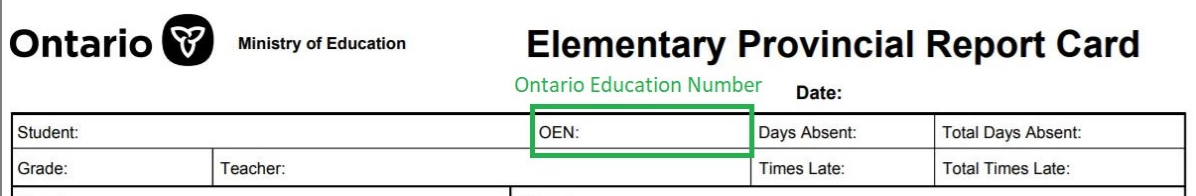

8. If there is a match, then the student information will be displayed as below.

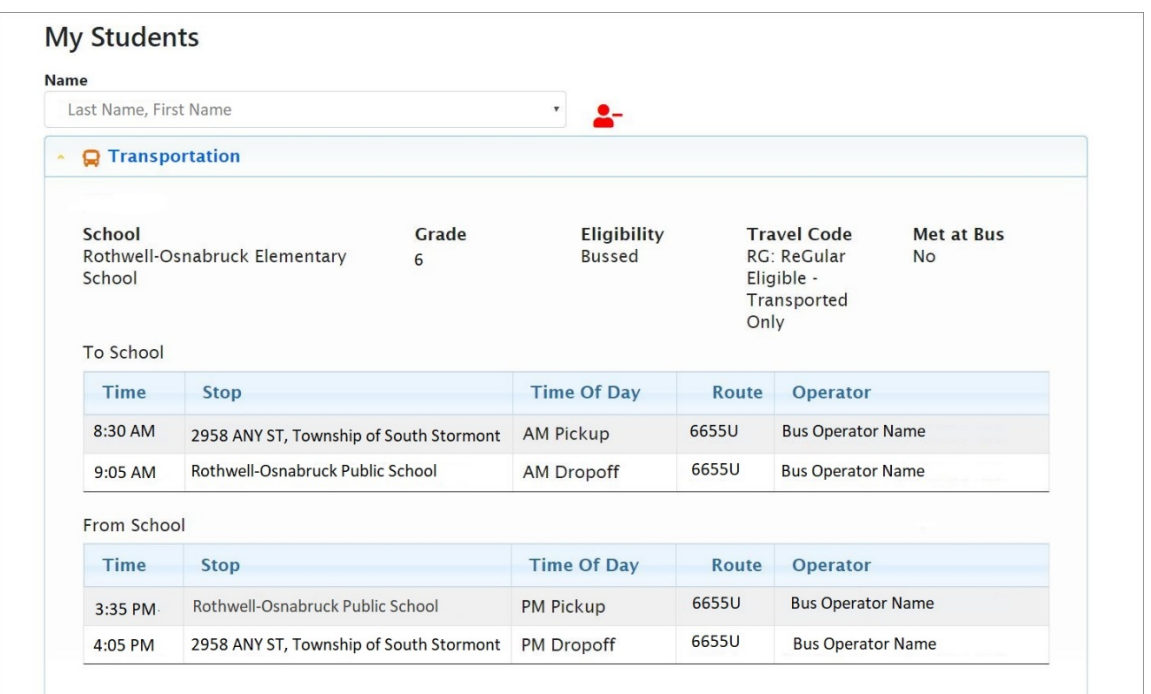

If there is not a match, you will receive the message **Unable to retrieve student.** Please review the information you entered is correct.

- 9. Scroll to the bottom of the Parent Portal page, and click on Add Student again, to add additional children. Students can be added to your account from either board and multiple schools.
- 10.To view the children you have added to your Parent Portal Account, click on **My Students** at the bottom of the Parent Portal page.

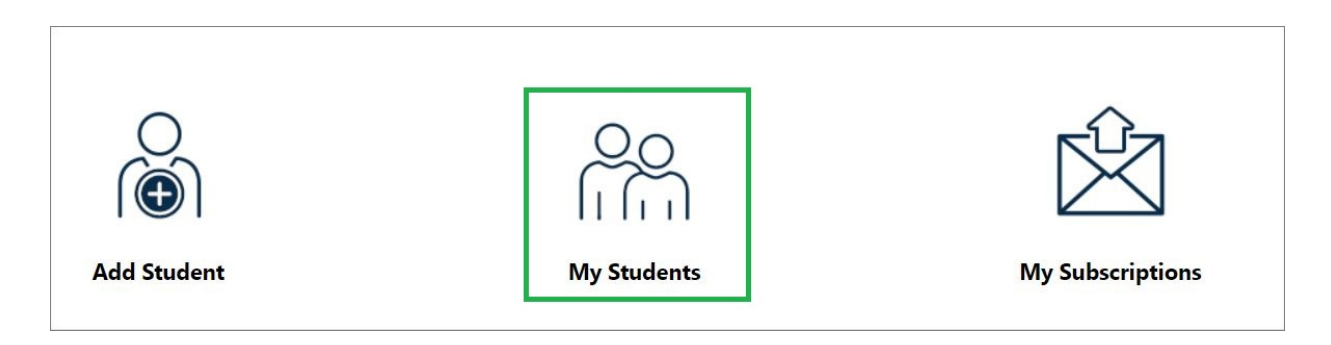

11.Click on the drop-down arrow to select see the children you have added, and to view their transportation information.

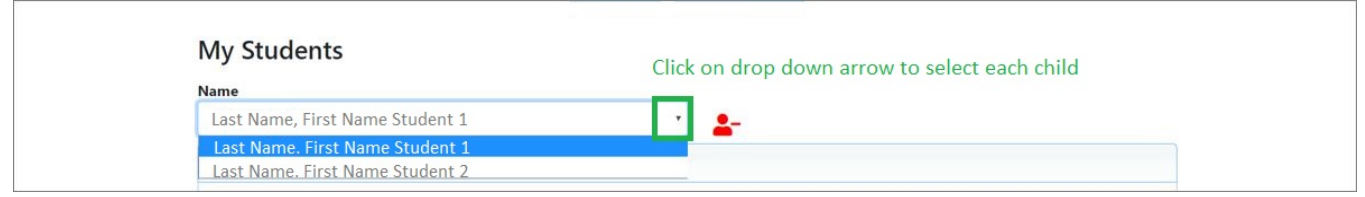

12.Parents can update their **Transportation Alerts** and **School Alerts** to match their students' current transportation and enrollment. Click on **My Subscriptions**, at the bottom of the Parent Portal page. Note: If you have already signed up for alerts, (notifications), you will continue to receive them.

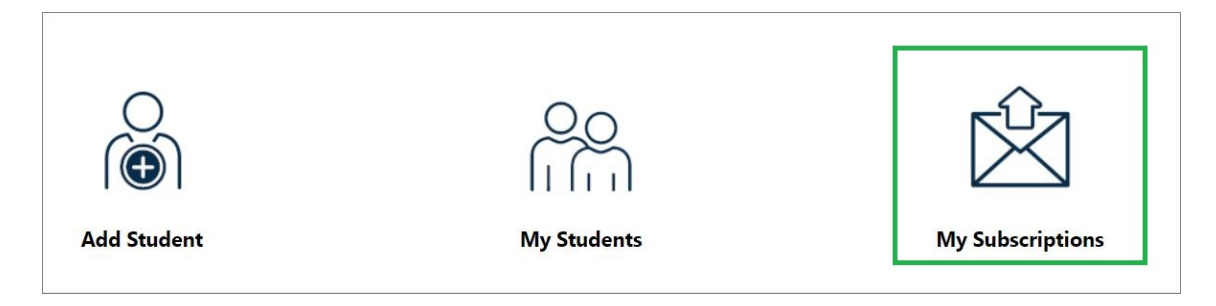

13. Alerts can be managed by the routes your children are assigned to.

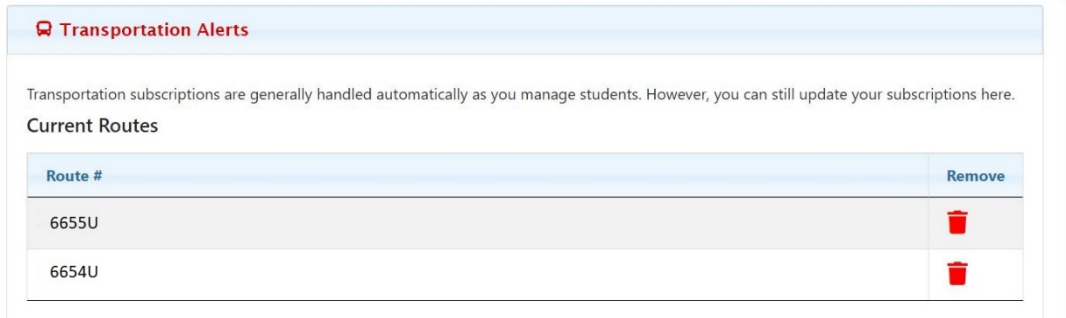

14. Alerts can be managed by the schools your children attend.

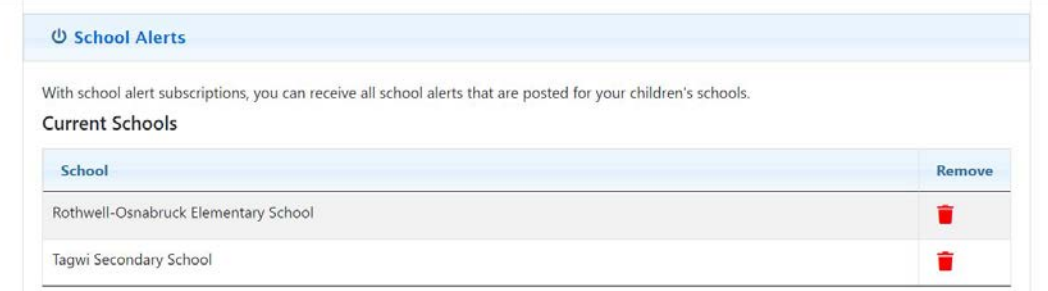